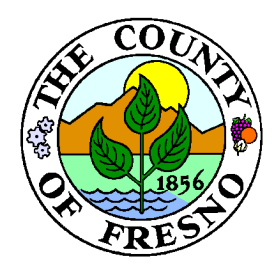

# **County of Fresno**

DEPARTMENT OF PUBLIC WORKS AND PLANNING **STEVEN E. WHITE,** DIRECTOR

## **Submitting an Application through the Citizens Portal**

## **Part 1: Registering/Logging In**

1. Make sure you have an account registered through our Member Area. Please

see instructions for registering at:

[https://www.fresnocountyca.gov/Departments/Public-Works-and-](https://www.fresnocountyca.gov/Departments/Public-Works-and-Planning/citizens-portal)

[Planning/citizens-portal](https://www.fresnocountyca.gov/Departments/Public-Works-and-Planning/citizens-portal)

## **Part 2: Starting the Application**

2. Once you register and log in, apply for a permit using the "Apply for New Public

Works Permit" button.

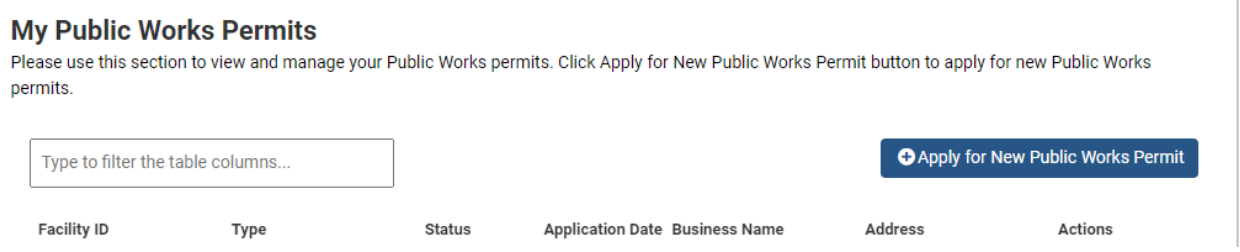

3. Select your Application Type, Sub Type, and Work Type. There are limited Work

Types to currently choose from. Please choose what fits your project best, the

office will revise as needed.

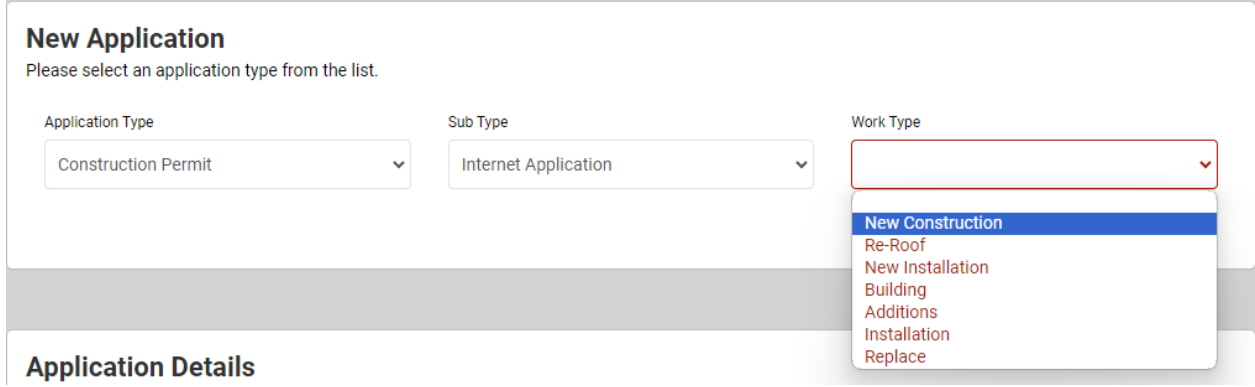

DEVELOPMENT SERVICES DIVISION

2220 Tulare Street, Sixth Floor / Fresno, California 93721 / Phone (559) 600-4497 / 600-4022 / 600-4540 / FAX 600-4200 Equal Employment Opportunity • Affirmative Action • Disabled Employer

4. For solar permits, you will only have 3 Sub Types to choose from. If you have not already obtained approval through SolarAPP+, you will need to use the other two sub types. Addendum without SolarAPP+ is only for revisions to plans where permits have already been issued.

#### **New Application**

Please select an application type from the list.

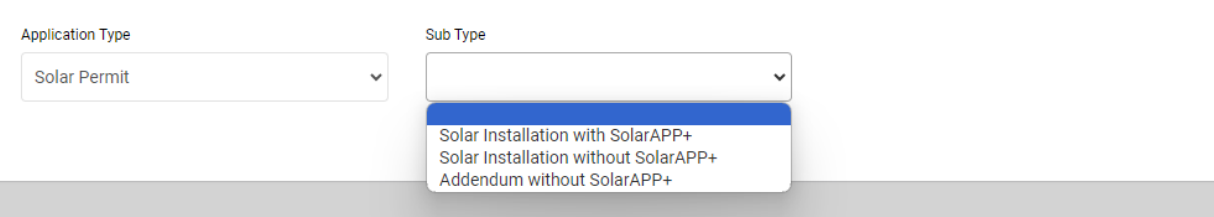

5. In the application details, please provide a full scope of work. For electrical work,

please be sure to provide the size of equipment (i.e. amps, kw, kva) and what it

services on the property.

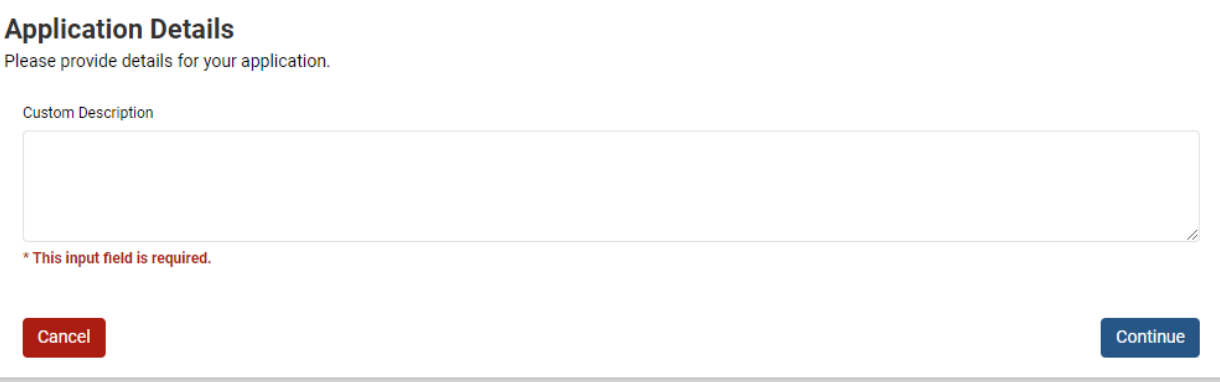

## **Part 3: Searching for a Property**

6. Search for the property work is being performed on. Only enter either the street

number and name (i.e. "2220 Tulare," no "St" or "Ave"), or the APN (no dashes or

spaces). Be sure to hit "Select" to continue with the property. If you receive an

error that reads something like "The appropriate agency is

FRESNO/CLOVIS/etc." then that address is not in our jurisdiction and you will

need to submit with the respective city jurisdiction.

The County of Fresno does not have jurisdiction on APN 46431410S located at 1219 WARREN FRESNO. The appropriate agency is FRESNO

#### **Property Detail** Search for a permit by entering Street Number and Street Name, OR APN Number Address Format Sample: 2200 Tulare APN Format Sample: 46821410T Search Address test Search Select Addresses CA, [APN: test] **1** Select E GRANITE ST, FRIANT CA, 93626 [APN:  $\blacktriangleright$  Select 300130371 1 TEST AVE, CARUTHERS CA, 93721 [APN:  $\blacktriangleright$  select **TEST]** 3604 E GRANITE ST, FRIANT CA, 93626  $\blacktriangleright$  Select [APN: 30014011] 3610 E GRANITE ST, FRIANT CA, 93626  $\blacktriangleleft$  Select [APN: 30014012] Selected Addresses 1 TEST AVE, CARUTHERS CA, 93721 [APN: **m** Remove TEST]

## **Part 4: Declarations**

7. On the next page, you will need to fill in information on your license number if you

are a licensed contractor, or if you are an owner-builder. Please read each

declaration and choose the option that best suits you as an applicant.

#### **Application Details**

Please provide additional details for your application.

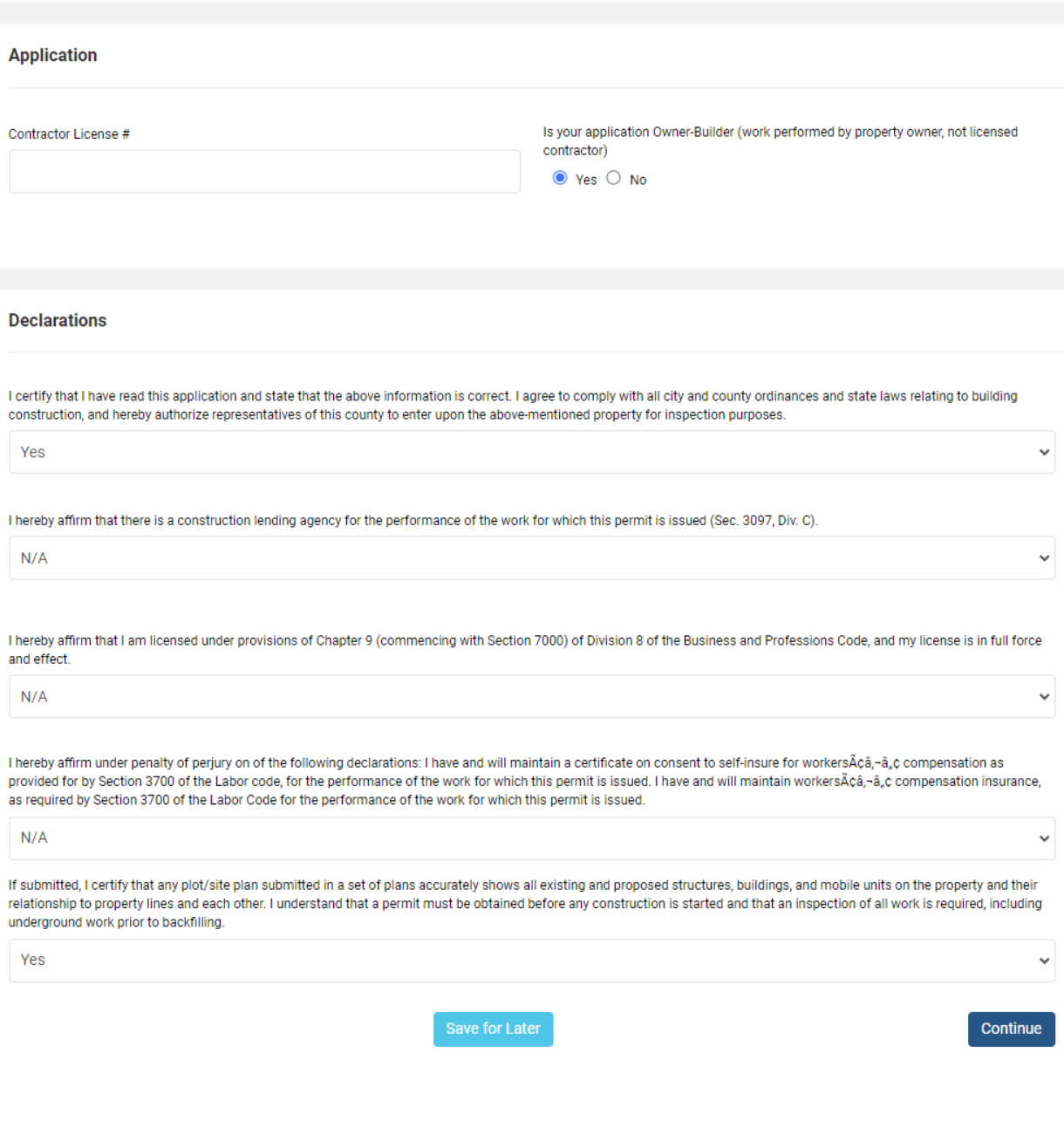

2220 Tulare Street, Sixth Floor / Fresno, California 93721 / Phone (559) 600-4497 / 600-4022 / 600-4540 / FAX 600-4200 Equal Employment Opportunity • Affirmative Action • Disabled Employer

## **Part 5: Uploading Documents**

8. The next step is where you will upload plans, application documents, and any

other supporting documentation you think will be useful for your application.

Approved Plans/Approved Documents are only available so we can upload

approved documents for you to download. Please use other options for your

initial submittal.

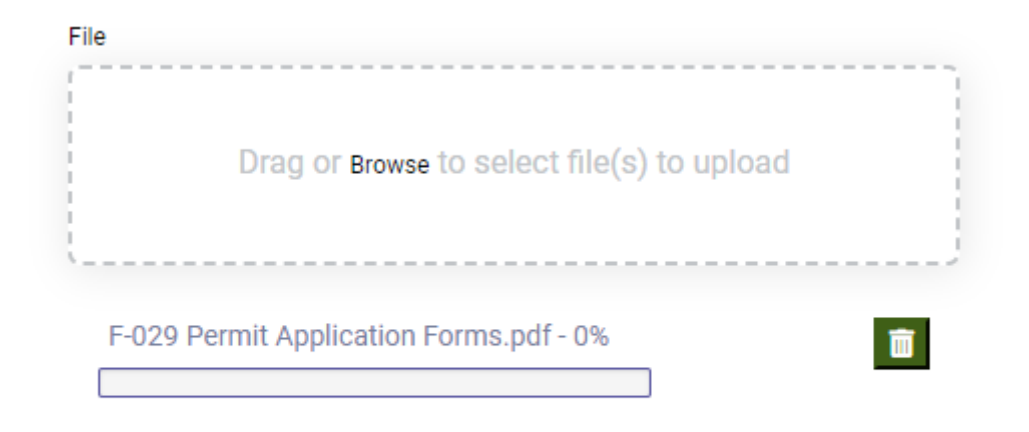

### **Upload Document**

When uploading, please be sure to click the "Upload Document" button, or attachments will not go through with your application. Once uploaded they should appear at the top of the page.

#### **Supporting Documents**

Please review and upload supporting documents for your application

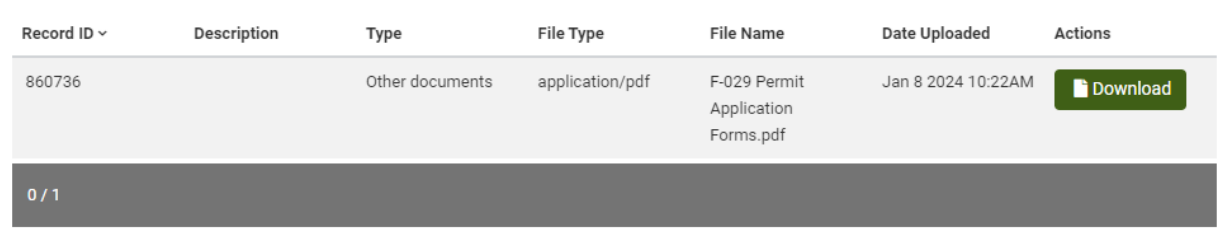

Solar applications will require a copy of a signed contract/installation agreement if you

are applying as a licensed contractor.

## **Part 6: Payments**

9. The Fees & Payment step will be skipped for all applications other than solar

permits that are pre-approved by SolarAPP+. Currently all invoices are generated

by staff in office otherwise.

You will come back to this step once you receive an email notice from our office to pay

your invoice. To pay an invoice, log back in to your account and find the application you

need to pay on. In the application, there will be a section for Fees & Payment.

#### **Fees & Payment**

Please review the fees associated to your application.

Click and select any unpaid fee rows in table to select fees and make a payment. All fees processed will be charged 2.29%.

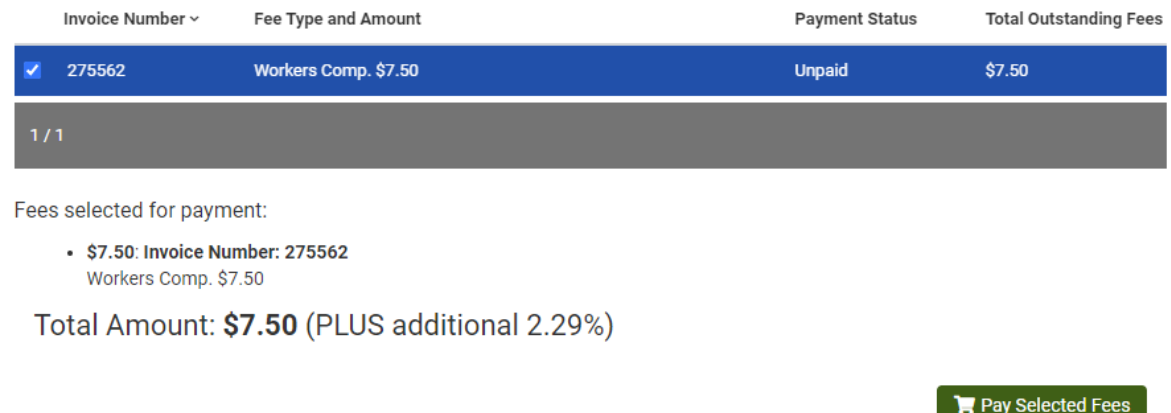

Select the invoice number you would like to pay, and click the "Pay Selected Fees"

button. You will be directed to a Heartland page where you can finish payment.

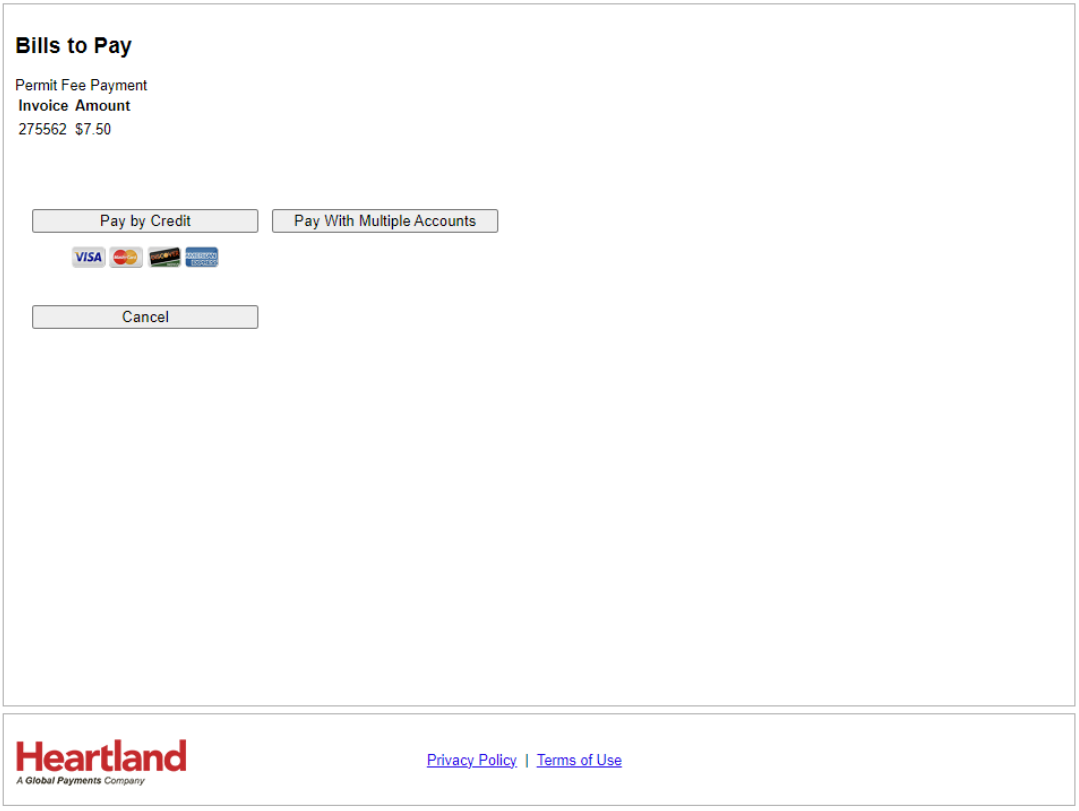

## **Part 7: Completed Application**

10.Once you have gone through all steps, you will see the below page.

#### **Thank You**

Your application is Submitted.

Thank you for submitting your Application using the Fresno County Portal. An email will be sent to the account email address when your request is processed or if additional information is required.

Click the "Go to Home" button to:

- 1. Review your application status
- 2. Apply for new applications
- 3. Renew/edit your existing permits / applications
- 4. Logout

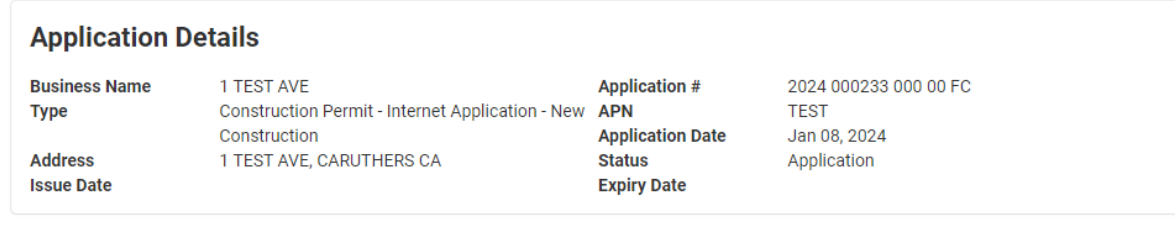

**谷** Go to Home

All applications will be processed in the order received, usually within 24 – 48 hours,

dependent on staff availability and current amount of applications in our queue.